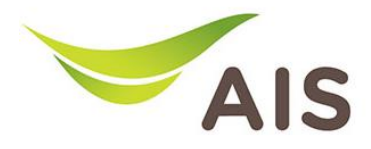

## การตั้งคา Dynamic Domain Name Server (DDNS)

- 1. เปิด Browser (Chrome, Firefox, IE) พิมพ์ 192.168.1.1 ในช่อง Address แล้วกด Enter
- 2. ใส่ Username: admin Password: aisadmin และใส่ CAPTCHA แล้วกด SIGN IN

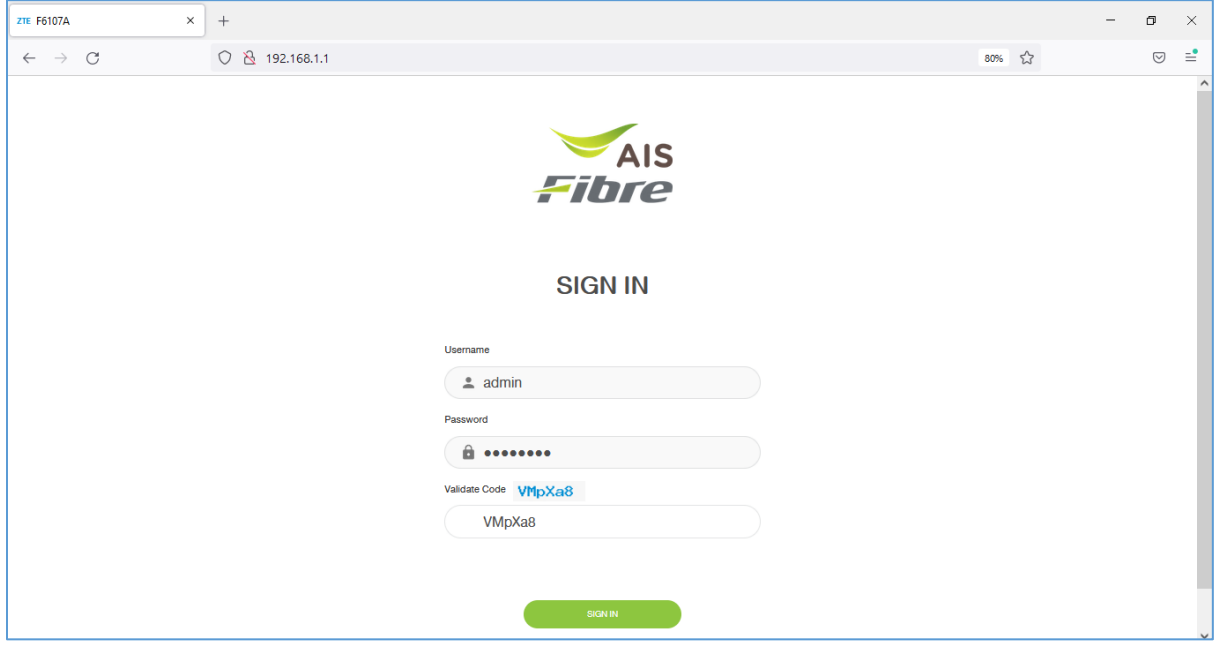

รูปที่ 1 หนา Login

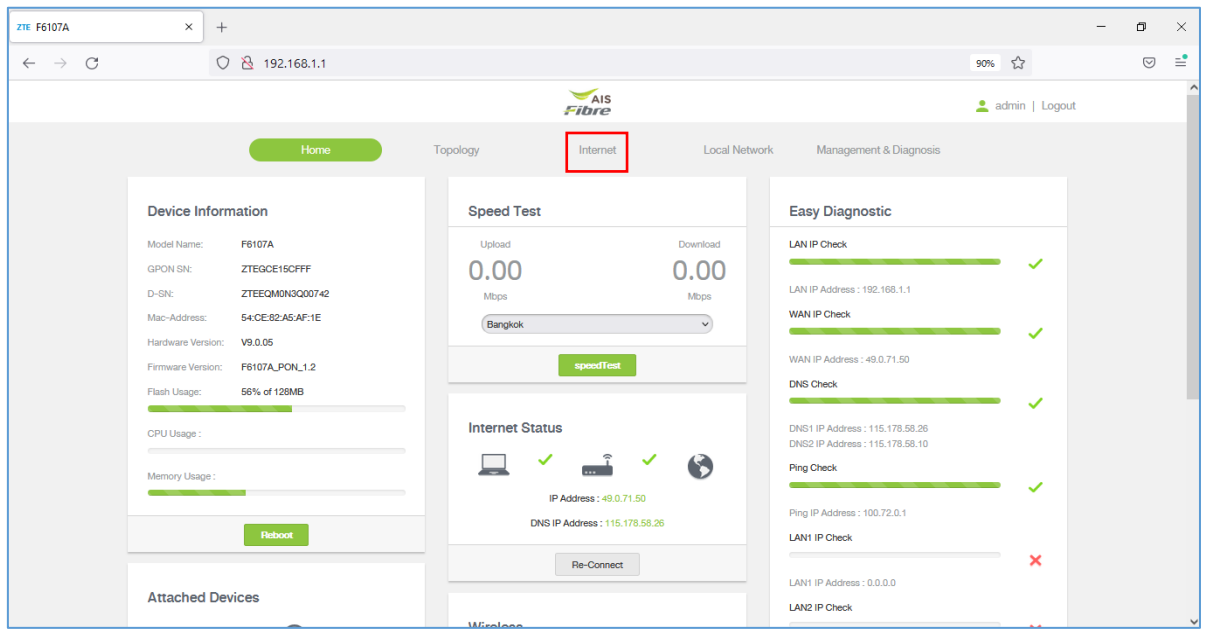

## 3. หน้า Home คลิก Internet

รูปที่ 2 หนา Home

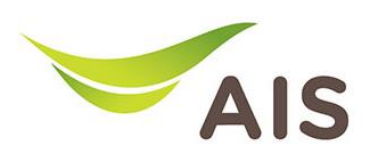

- 4. เลือกเมนูดานซาย DDNS -> คลิก DDNS เพื่อสราง โดย
	- Provider: เลือกผูใหบริการ DDNS ที่สมัครไว
	- เลือก **On DDNS** เพื่อเปิดใช้งาน
	- Username: Username บนเว็บของผูใหบริการ DDNS
	- Password: Password บนเว็บของผู้ใหบริการ DDNS
	- Host Name: Host Name ที่สรางไวบนเว็บของผูใหบริการ DDNS
	- คลิก **Apply** เพื่อบันทึกการทำงาน

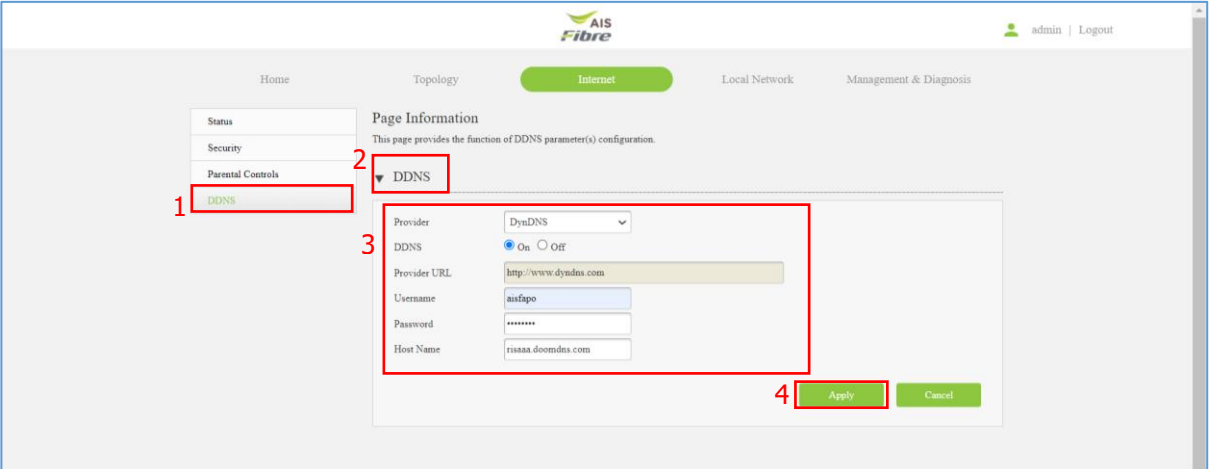

## รูปที่ 3 หนาการตั้งคา DDNS